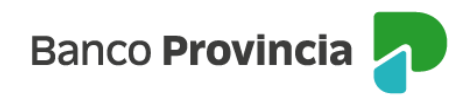

## **BIP Móvil**

## **Seguridad – Cambio de clave**

Ingresá a "Mi perfil", ubicado en la parte superior derecha de la pantalla, en el ícono de la foto, y luego a la opción "Seguridad" > "Cambio de clave".

El sistema te solicitará que ingreses tu clave actual y luego la nueva clave elegida. Confirmá tu nueva clave reingresándola. Finalmente, presioná el botón "Continuar".

¡Listo! Tu clave fue modificada. Recordala para futuros ingresos.

IMPORTANTE: Tené en cuenta que la nueva clave debe contener:

- De ocho (8) a treinta (30) caracteres;
- como mínimo uno (1) por cada grupo: una letra mayúscula, una letra minúscula, un número y un caracter especial !?+\$% .@#;

No incluir datos personales. Ejemplos de claves correctas: Ejemplo45# eJEMPLO4# Ej23154@

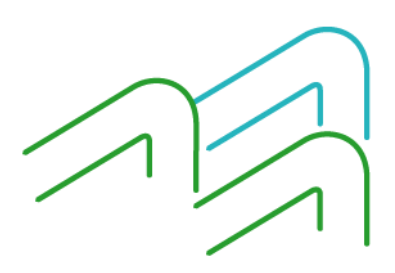

BIP Móvil – Manual de Uso Mi perfil Seguridad – Cambio de clave

Página 1 de 1